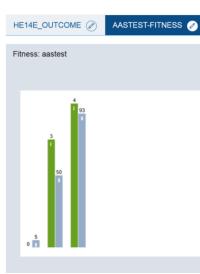

#### For your information:

*SNS has an integrated questionnaire editor, which allows to add new questionnaires. You can – if copyright allows so – add an earlier published questionnaire. One can also add new, individualized and client-specific questionnaires, making personalized monitoring an easy possibility.* 

You can choose for an outcome questionnaire, which aims at administration weekly or less and will be displayed as bar charts. Process questionnaires are the other possibility, which are mostly used for daily administration and fine-tuned monitoring (see #create\_new\_process\_questionnaire for more details).

SDS 🌮

Editing an outcome questionnaire follows easy principles, covered in this presentation. SNS allows herein to create new items with different answering scales, or to simply import items from other questionnaires from within SNS. Also, your instance comes equipped with a number of pre-installed processand outcome questionnaires, you are free to use.

Please keep in mind that it is your (and your clinics) responsibility to check for copyright whenever you add an existing questionnaire. Please contact us, in case you are uncertain or need help. SNS being a continuous work in process, we, all our customers and clients benefit from any feedback and information about your personal experiences, when using the software.

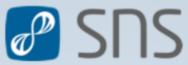

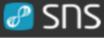

4

sheet-

nr.

5

6

8

9

↑ sheet-nr.

10

11

12

13

14

15

21

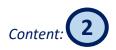

- 1. Click on "Questionnaires" under the "Administration" bar at the sidemenu
- 2. Press the button "NEW QUESTIONNAIRE"
- 3. Add a specific questionnaire name
- 4. Edit welcoming text
- 5. Edit goodbye text
- 6. Define questionnaire type: Process- or Outcome-questionnaire
- 7. Commentary field?
- 8. Shall items be presented in random order?
- 9. Click "ADD FFACTOR"
- **10.** Add abbreviation of factor
- **11.** Choose a color for the factor in the bar chart
- 12. Add description of factor
- 13. Choose whether this factor is computed as the sum or mean of its assigned items
- 14. "SAVE" factor
- 15. "ADD ITEM"
- 16. Add item text
- 17. Assign item to one (or more) factors
- 18. Shall the item enter the assigned factor in "recoded" direction?

| 19.    | Change to tab "TYPE" (obligatory)                                                                                   |
|--------|----------------------------------------------------------------------------------------------------|
| 20.    | Define the type of answer scale (here Likert-scale)                                                                 |
|        | a) If Likert-scale: add number of desired answer-buttons                                                            |
|        | b) Define "Label in the Button" and the applicable value                                                            |
|        | c) Define the text of the scale-extrema                                                                             |
|        | d) You can choose to watch a preview of the item                                                                    |
| 21.    | "SAVE" item                                                                                                    |
| 22.    | "ADD (next) ITEM"                                                                                                   |
| 23.    | Assign item to factor                                                                                               |
| 24.    | Define new item text                                                                                                |
| 25.    | If you want to change to a different answer-scale, click tab "TYPE"                                                 |
| 26.    | Chose type of scale (here visual analog slider VAS)                                                                 |
|        | a) Define maximum and minimum value of slider                                                                       |
|        | b) Define the text of scale-extrema                                                                                 |
|        | c) You can choose to watch a preview of the item                                                                    |
| 27.    | "SAVE" item                                                                                                    |
|        | or (validated) outcome questionnaires you can define<br>resholds/categories/cutoff's by clicking on "ADD CATEGORY". |
|        | AVE QUESTIONNAIRE" after having defined all factors, items and tegories.                                            |
| 30. su | ggestions for the creation of outcome questionnaires                                                                |
|        |                                                                                                    |

### 1. Click on "Questionnaires" under the "Administration" bar at the side-menu

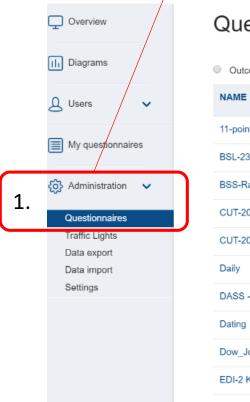

#### Questionnaires

Outcome Process Both

| NAME                       | ITEMS | ASSIGNED USERS | ACTIONS  |
|----------------------------|-------|----------------|----------|
| 11-point Likert            | 1     | 0              | 1 🔟      |
| BSL-23                     | 35    | 4              | <i>í</i> |
| BSS-Rating                 | 3     | 2              | <i>í</i> |
| CUT-20-R-Diagnoseindex     | 20    | 1              | <i>í</i> |
| CUT-20-R-Veränderungsindex | 20    | 1              | <i>i</i> |
| Daily                      | 2     | 0              | <i>i</i> |
| DASS - 21                  | 21    | 9              | <i>i</i> |
| Dating                     | 3     | 16             | <i>í</i> |
| Dow_Jones                  | 1     | 1              | 🔏 🛅      |
| EDI-2 K                    | 64    | 0              | a 🖉 🕅    |

Type a questionnaire'...

Q

### **2.** Press the button "NEW QUESTIONNAIRE"

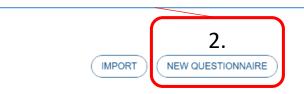

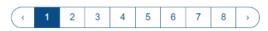

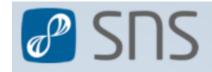

### Edit questionnaire

| INFORMATION              |                                                                                         | 3. Add a specific questionnaire name<br>(for outcome questionnaires you might choose a general and<br>easily understood name) |
|--------------------------|-----------------------------------------------------------------------------------------|----------------------------------------------------------------------------------------------------|
| Name:                    | 3. Fitness                                                                              |                                                                                                    |
| Welcome text:            | B I U I <sub>x</sub>                                                                    |                                                                                                    |
|                          | in the following we will ask you some questions concering your fitness!<br>4. Have fun! | 4. Edit welcoming text                                                                                                    |
| Goodbye Text:            | B I U I <sub>x</sub> ;= :=<br>Thanks for your answers!                                  | 5. Edit goodbye text                                                                                                    |
|                          | 5.                                                                                      | 6. Define questionnaire type:<br>Process- or Outcome questionnaire                                                            |
| Type:<br>Allow comments: | 6. Outcome Process<br>7. Yes No                                                         | 7. When 'yes' is checked, the questionnaire will display an open commentary field after the last item                         |
| Present items random     | r: 8. © Yes ⊛ No                                                                        | 8. When "yes" is checked, the items are presented in random order at each new administration of the questionnaire             |

SUS 🦉

Factors combine a number of items (to be edited in the next step). Usually, one clusters items that belong to a similar topic (e.g. items that respectively ask for anger, joy, shame etc. might be combined under the factor 'emotions').

SUS 🖉

Outcome questionnaires usually combine scores on single items to factors and often a total-score. When validated for a bigger sample, such factors and total-score can give a good comparison between clients or give insight to weekly and pre-post progress of single clients. Health insurance companies show the increased tendency to demand clinics to report on the effectiveness of clinical work and ask for reports based on outcome questionnaires.

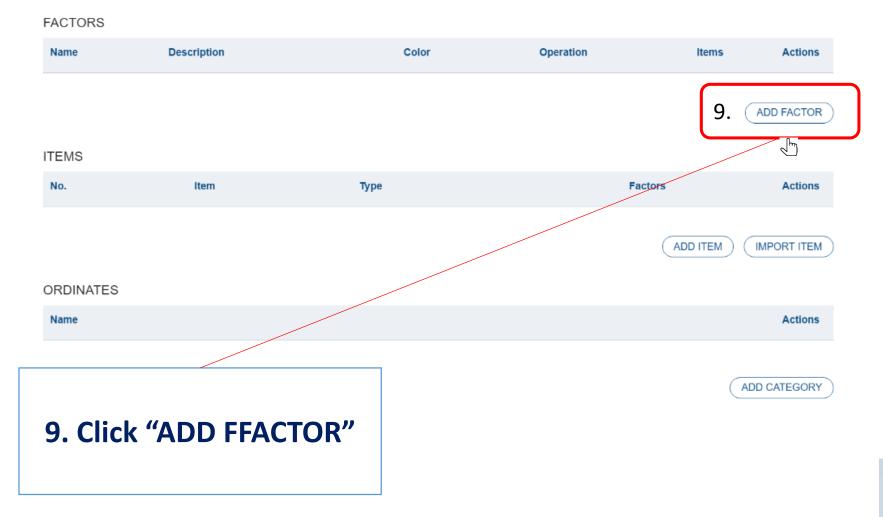

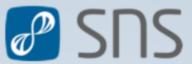

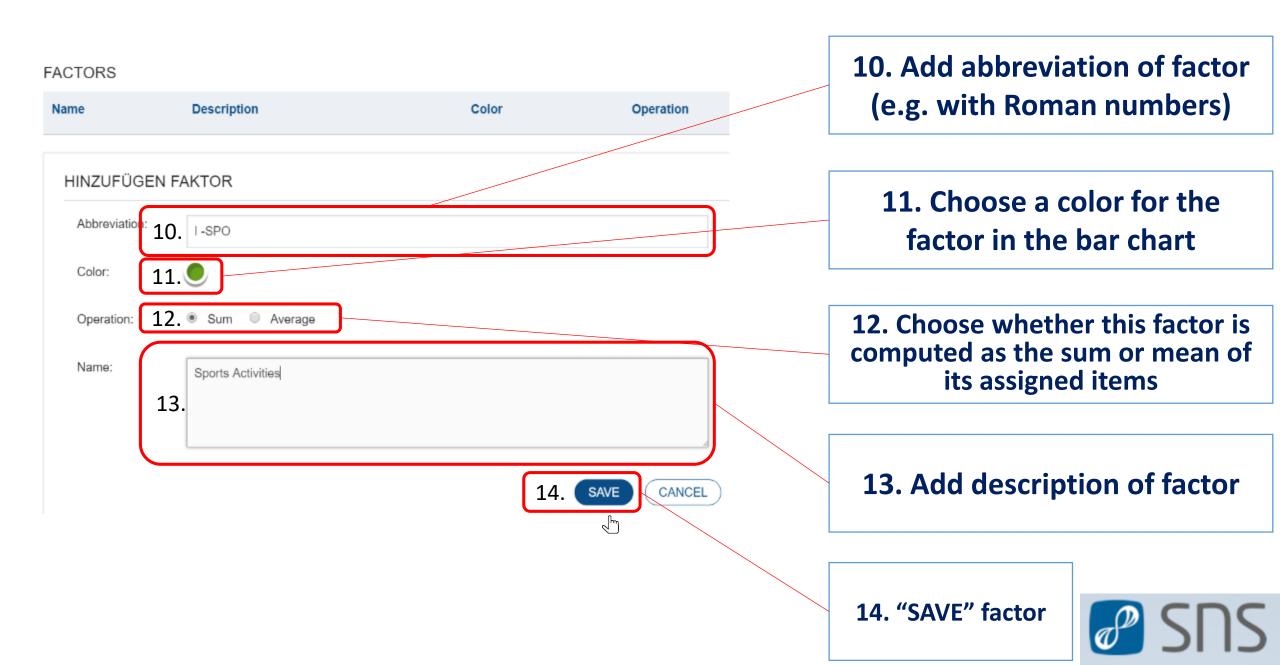

#### FACTORS

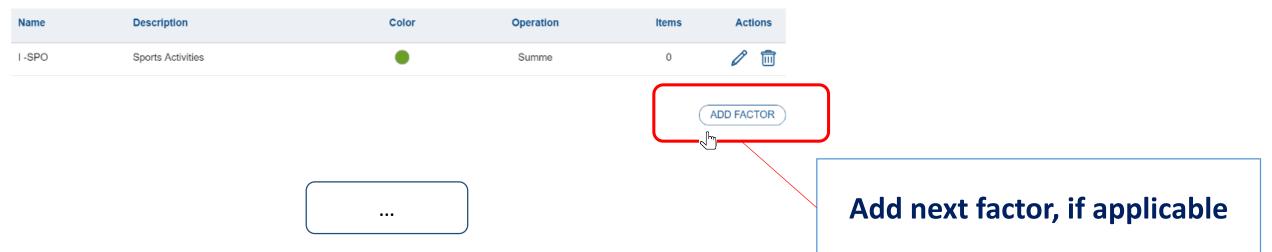

#### FACTORS

| Name      | Description       | Color | Operation  | Items | Actions |  |
|-----------|-------------------|-------|------------|-------|---------|--|
| I-SPO     | Sports Activities | •     | Summe      | 0     | 0 🖻     |  |
| II - DIET | Healthy Diet      | •     | Mittelwert | 0     | 0 🗇     |  |

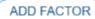

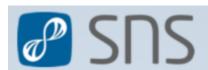

### **15. "ADD ITEM"**

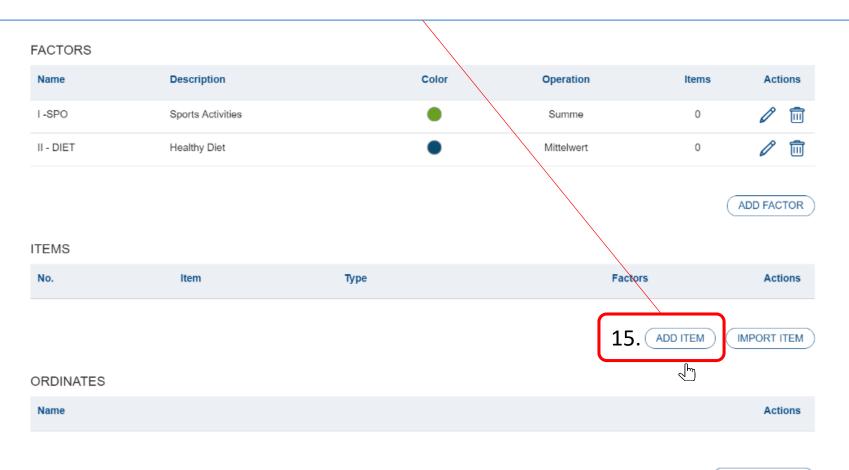

ADD CATEGORY

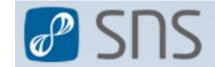

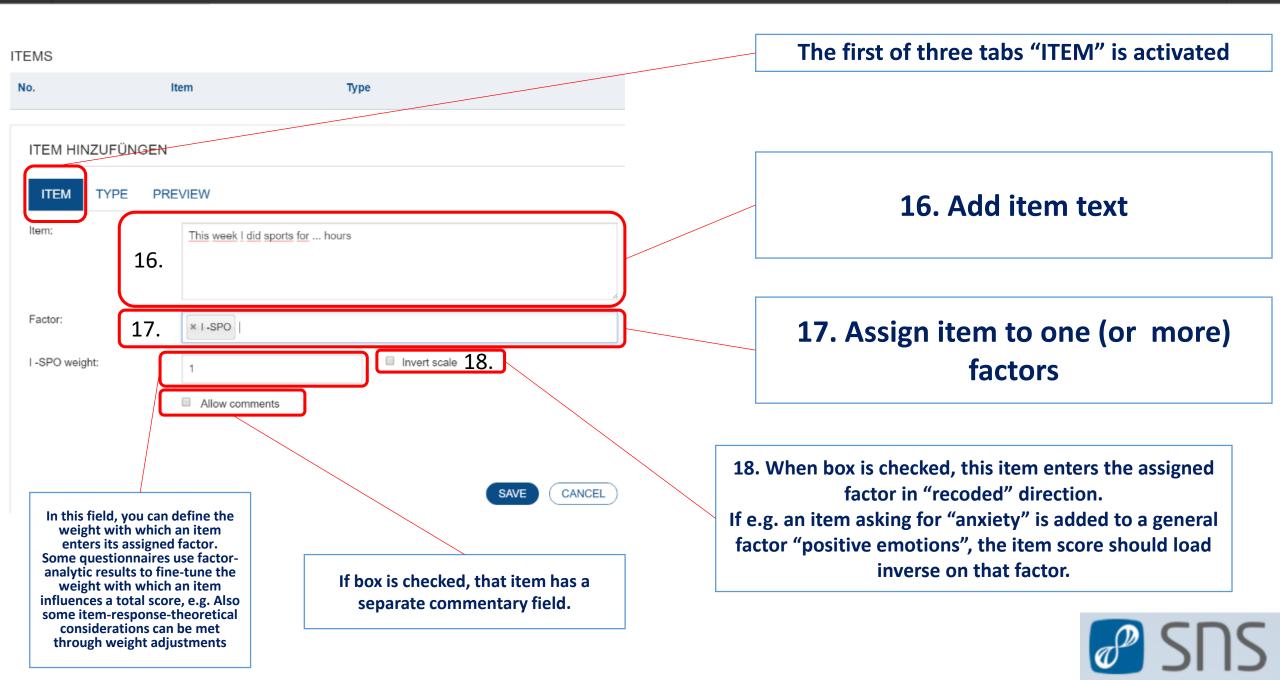

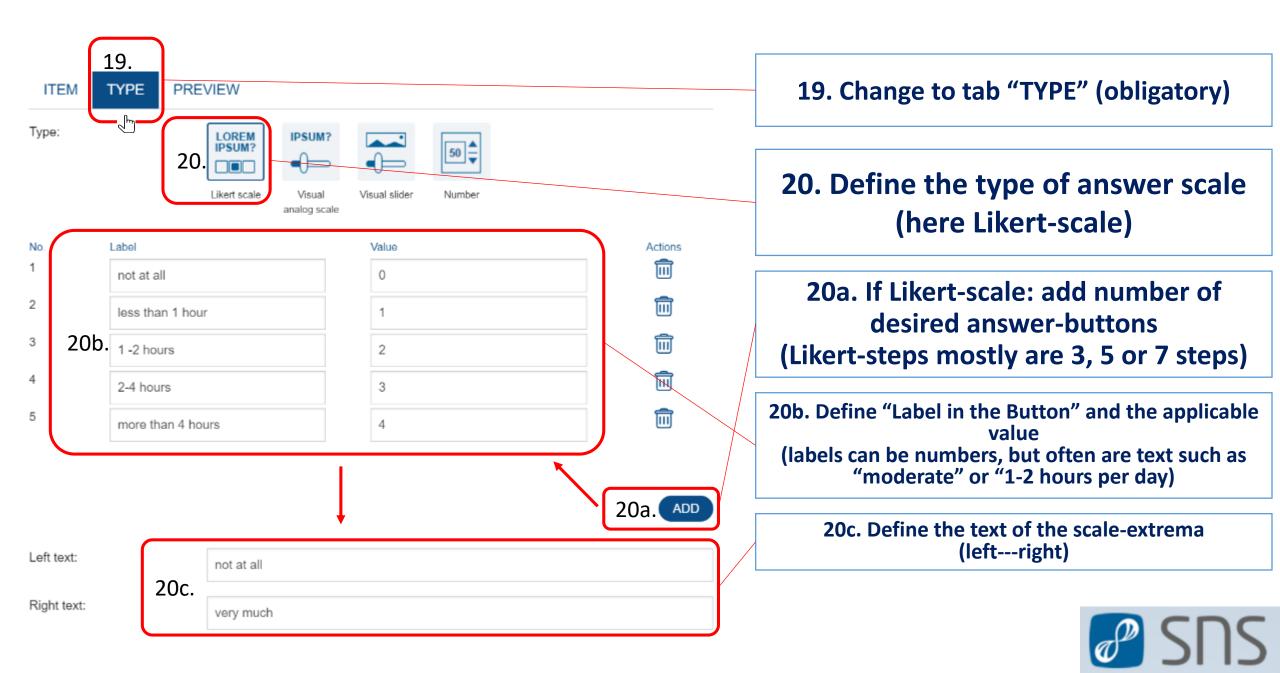

SDS 🖉

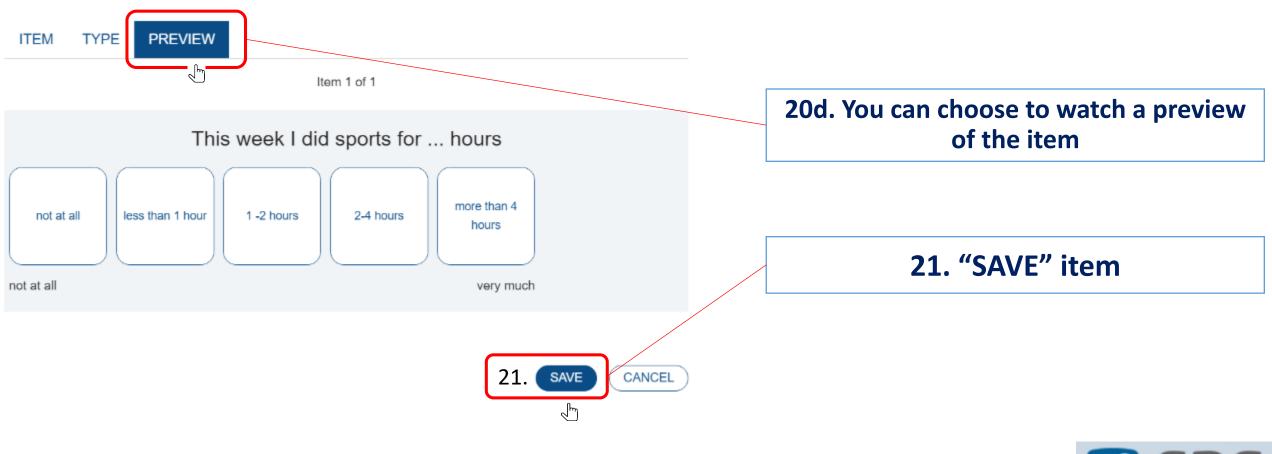

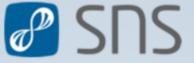

# 22. "ADD (next) ITEM"

| FACTORS   | 3                                |              |              |            |
|-----------|----------------------------------|--------------|--------------|------------|
| Name      | Description                      | Color Oper   | ration Items | Actions    |
| I-SPO     | Sports Activities                | Sun          | nme 1        | 1 💼        |
| II - DIET | Healthy Diet                     | Mitte        | elwert 0     | 1 🗊        |
| TEMS      |                                  |              |              | ADD FACTOR |
| No.       | Item                             | Туре         | Factors      | Actions    |
| 1         | This week I did sports for hours | Likert-Skala | I -SPO       | 1 💼        |
|           |                                  |              | 22. ADD ITEM |            |

When adding the next item, SNS automatically uses the settings of the previous item as a default. When sticking to the exact same scales throughout the complete questionnaire, one then only has to change the item text and the factor assignment and keep the settings untouched further on.

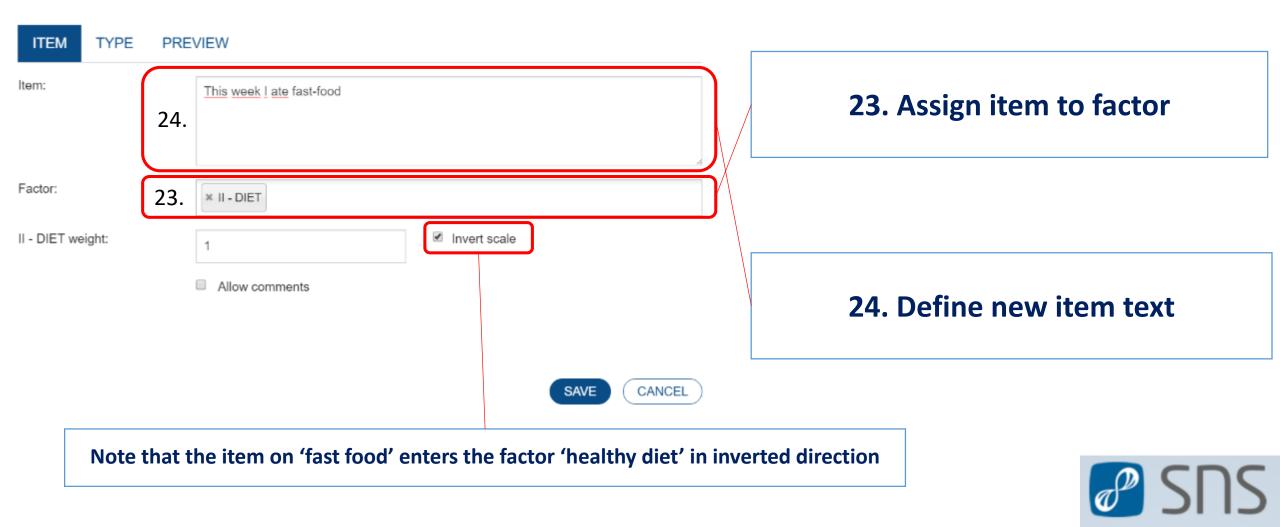

SUS 🖉

| ITEM TYPE      | PREVIEW 26.                                           | 25. If you want to change to a different answer-scale, click tab "TYPE" |
|----------------|-------------------------------------------------------|-------------------------------------------------------------------------|
|                | Likert scale Visual analog scale Visual slider Number | 26. Choose type of scale<br>(here visual analog slider VAS)             |
| Minimum value: | 0<br>26a.                                             |                                                                         |
| Maximum value: | 100                                                   | 26a. Define maximum and minimum value                                   |
| Left text:     | not at all 26b.                                       | of slider                                                               |
| Right text:    | very much                                             |                                                                         |
|                |                                                       | 26b. Define the text of scale-extrema                                   |
|                | SAVE CANCEL                                           |                                                                         |

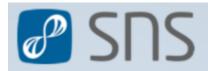

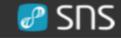

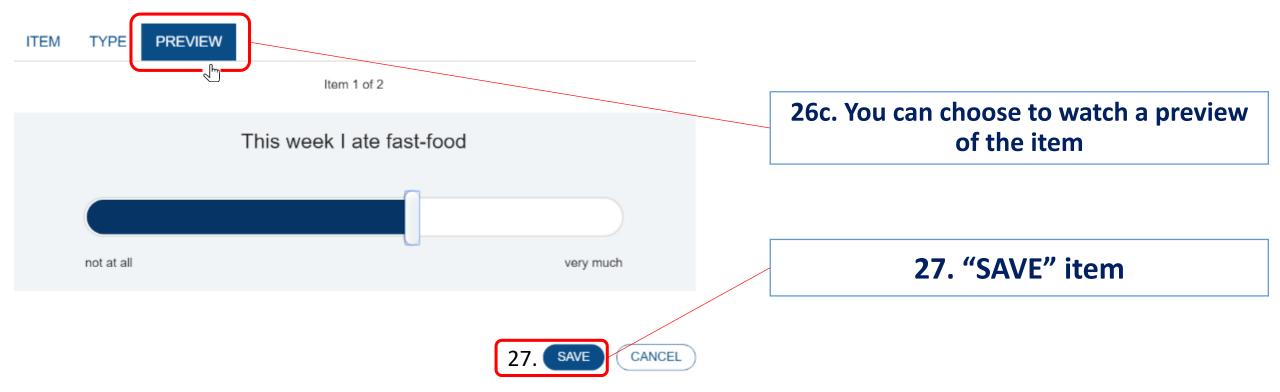

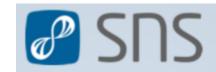

| ITEM TYPE P                                               | REVIEW                     |                              |
|-----------------------------------------------------------|----------------------------|------------------------------|
| Туре:                                                     | Likert scale               | Visual slider Number         |
| Minimum value:                                            | 0                          |                              |
| Maximum value:                                            | 100                        |                              |
|                                                           |                            | SAVE CANCEL                  |
| Answer-type "NUI                                          | MBER" allows               | ITEM TYPE PREVIEW            |
| to add an item tha<br>answered with<br>(decimals are sepa | nt can only be<br>a number | My mean weight this week was |

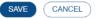

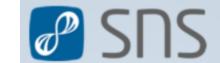

Freizeitgestaltung

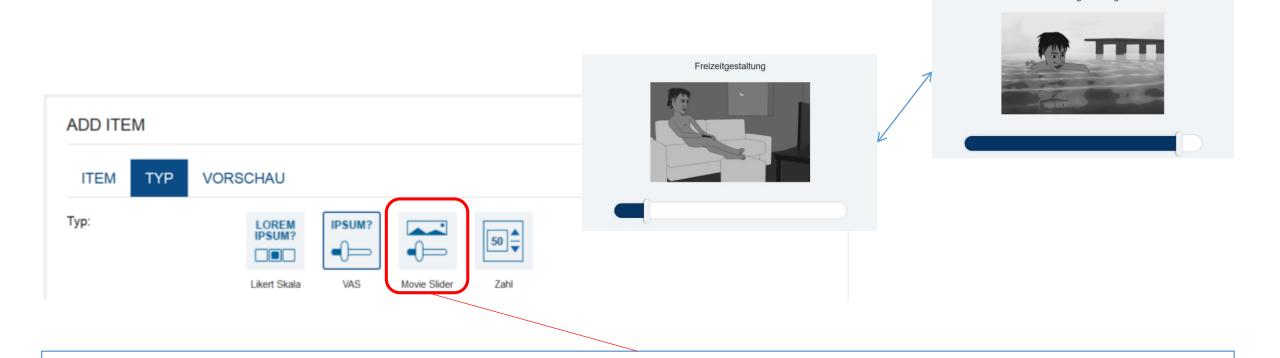

SUS 🖉

As a special form of answer scales, SNS allows to upload pictures in any number. It is thus possible to add a complete flip-book, smileys or personal pictures and use these to answer.

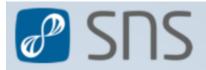

#### FACTORS

| Name      | Description       | Color | Operation  | Items | Actions |
|-----------|-------------------|-------|------------|-------|---------|
| I-SPO     | Sports Activities | •     | Summe      | 1     | l 🔟     |
| II - DIET | Healthy Diet      | •     | Mittelwert | 1     | 1 🔟     |

ADD FACTOR

#### ITEMS

| No. | Item                             | Туре                  | Factors       | Actions |
|-----|----------------------------------|-----------------------|---------------|---------|
| 1   | This week I did sports for hours | Likert-Skala          | I-SPO         | 1 🔟     |
| 2   | This week I ate fast-food        | Visuelle Analog-Skala | II - DIET (u) | 0 🖻     |
| 3   | My mean weight this week was     | Nummer                |               | 1 🔟     |

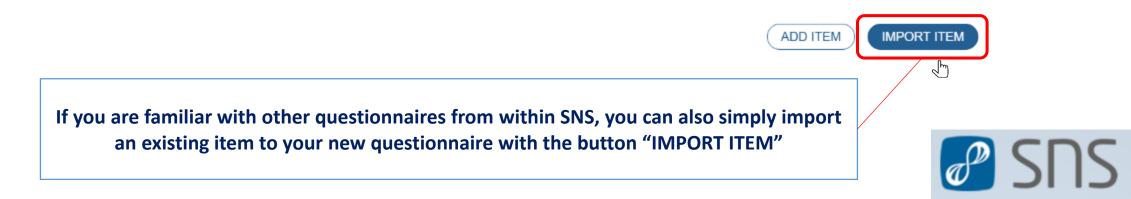

#### ITEMS

| No. | Item                             | Туре                  | Factors       | Actions |
|-----|----------------------------------|-----------------------|---------------|---------|
| 1   | This week I did sports for hours | Likert-Skala          | I-SPO         | 0 🖻     |
| 2   | This week I ate fast-food        | Visuelle Analog-Skala | II - DIET (u) | 1 🔟     |
| 3   | My mean weight this week was     | Nummer                |               | 0 🗊     |
|     |                                  |                       |               |         |

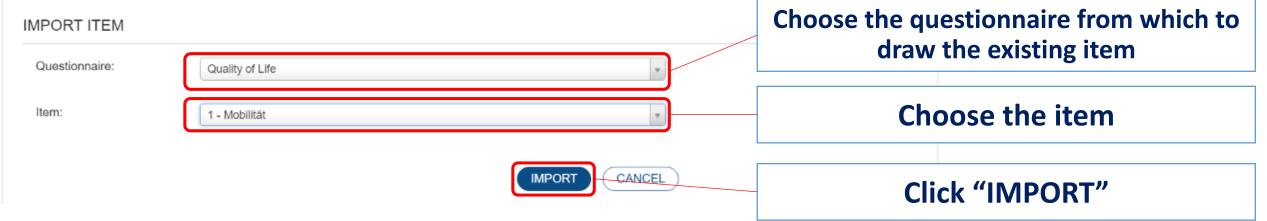

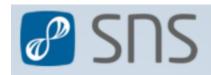

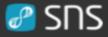

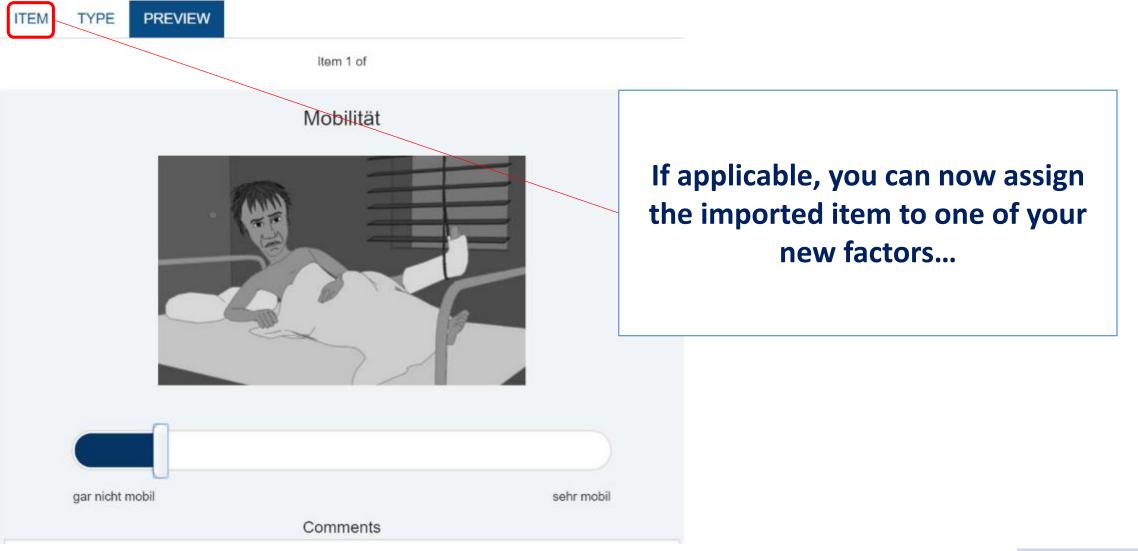

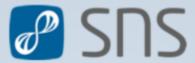

# SUS 🥵

#### FACTORS

| Name      | Description       | Color | Operation  | Items | Actions |
|-----------|-------------------|-------|------------|-------|---------|
| I-SPO     | Sports Activities | ٠     | Summe      | 1     | Ø 💼     |
| II - DIET | Healthy Diet      | •     | Mittelwert | 1     | 0 🔟     |
|           |                   |       |            |       |         |

ADD FACTOR

#### ITEMS

| No. | Item                             | Туре                  | Factors       | Actions |   |
|-----|----------------------------------|-----------------------|---------------|---------|---|
| 1   | This week I did sports for hours | Likert-Skala          | I-SPO         | Ø       | Ī |
| 2   | This week I ate fast-food        | Visuelle Analog-Skala | II - DIET (u) | Ø       | Ī |
| 3   | My mean weight this week was     | Nummer                |               | Ø       | Ī |
| 4   | Mobilität                        | Movie-Skala           |               | Ø       | Ī |

|        |                                                                     | ADD ITEM  | IMPORT ITEM |
|--------|---------------------------------------------------------------------|-----------|-------------|
| C      | RDINATES                                                            |           |             |
|        | Name                                                                |           | Actions     |
|        |                                                                     |           |             |
| 28. Fo | r (validated) outcome questionnaires you can define thresholds/cate | gories/cu | toff's by   |

clicking on "ADD CATEGORY".

If you choose for that option, factors should all be computed in the same way, either as sum or mean.

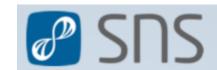

#### ORDINATES

| Bezeichnung                                                                         |                      | Ak | tion      |     |
|-------------------------------------------------------------------------------------|----------------------|----|-----------|-----|
| minimal Depression                                                                  |                      | Ø  | <b></b>   |     |
| mild Depression                                                                     |                      | Ø  |           |     |
| moderate Depression                                                                 |                      | Ø  |           |     |
| CATEGORY                                                                            |                      |    | $\otimes$ |     |
| Name:                                                                               | severe Depression    |    |           |     |
| Wert:                                                                               | 63                   |    |           |     |
|                                                                                     | SAVE CATEGORY CANCEL |    |           |     |
|                                                                                     |                      |    |           |     |
| Define the thre<br>E.g. the Beck Dep                                                |                      |    |           |     |
| mild depression (14-19), moderate depression (20-28) and severe depression (29-63). |                      |    | a po      | SN: |

SUS 🥵

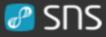

#### FACTORS

| Name      | Description       | Color | Operation  | Items | Actions |
|-----------|-------------------|-------|------------|-------|---------|
| I-SPO     | Sports Activities | ٠     | Summe      | 1     | 1 🔟     |
| II - DIET | Healthy Diet      | ٠     | Mittelwert | 0     | 1 🔟     |
|           |                   |       |            |       |         |

( ADD FACTOR

#### ITEMS

| No.     | Item                             | Туре         | Factors  | Actions              |
|---------|----------------------------------|--------------|----------|----------------------|
| 1       | This week I did sports for hours | Likert-Skala | I -SPO   | 1 🔟                  |
|         |                                  |              | ADD ITEM | IMPORT ITEM          |
| ORDINAT | ES                               |              |          |                      |
| Name    |                                  |              |          | Actions              |
|         |                                  | 29. 💽        |          | D CATEGORY<br>CANCEL |

# 29. "SAVE QUESTIONNAIRE" after having defined all factors, items and categories.

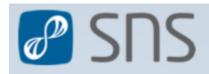

### SDS 🖉

After successful save, the questionnaire is visible in the list of questionnaires. It is now available for administration by assigning it in a schedule (see #create\_new\_client)

## Number of items in the questionnaire

Number of currently assigned users/schedules

After a questionnaire has been assigned to a user/schedule, the number of items and factors can not be changed.

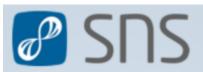

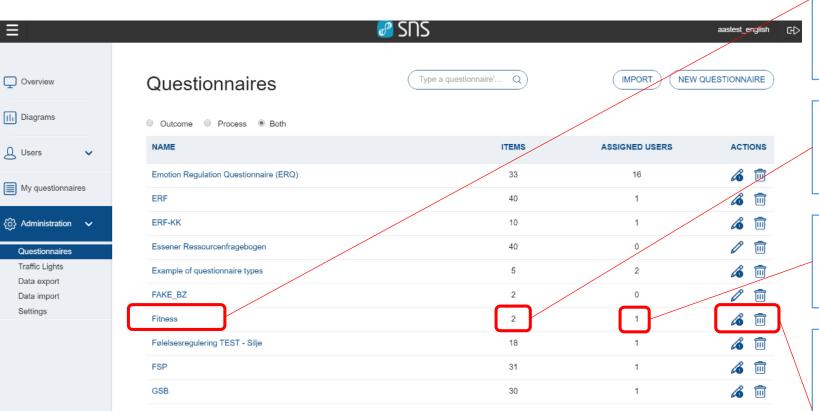

2 3 4 5 6 7 8 →

### SUS 🥝

Questionnaires can exported as xml-file. You can archive old questionnaires and re-import them when necessary. If a questionnaire with the exact same name is already implemented in SNS, the import will be assigned with a SDS 🥜  $\equiv$ aastest\_english G₽ running number [...(1)]. Thereby you can actually clone a questionnaire and have the clone available for editing. EXPORT TO XML DELETE THIS QUESTIONNAIRE EDIT THIS QUESTIONNAIRE Fitness Overview III Diagrams WELCOME TEXT Q Users Willkommen, ~ im folgenden Outcome-Fragebogen stellen wir Ihnen eineige Fragen zu Ihrer allgemeinen Fitness. My questionnaires Viel Spaß! SUS 🖉 Ξ aastest\_english 👸 Administration 🗸 🗸 GOODBYE TEXT Questionnaires Type a questionnaire'... Q IMPORT NEW QUESTIONNAIRE Overview Questionnaires Traffic Lights Ihre Antworten wurden erfolgreich gespeichert. Vielen Dank!. Data export III Diagrams Outcome Process Both Data import NAME ITEMS ASSIGNED USERS ACTIONS Q Users Settings CONFIGURATION Emotion Regulation Questionnaire (ERQ) *i* 33 16 Allow comments: Yes My questionnaires *í* 🛍 ERE 40 Random questions: No *🔏* 🕅 රිදි Administration 🗸 ERF-KK 10 ITEMS 1 🕅 Essener Ressourcenfrageboger 40 0 Questionna Traffic Lights 🔏 🕅 Example of questionnaire types 2 No. Туре Factors Item Data export FAKE BZ 0 Data import Diese Woche habe ich mich ... Stunden bewegt Likert-Skala I - SPO 1 Settings *i* Fitness 1 2 Diese Woche habe ich Fast-Food zu mir genommen Visuelle Analog-Skala II - ERN Følelsesregulering TEST - Silje *í* 18 FSP i 🗇 31 i 🛍 GSB 30 1

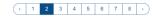

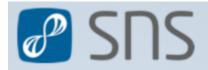

# 30. Some suggestions for the creation of outcome questionnaires

- 1. Use general terms and language. Usually outcome questionnaires are assigned to many different clients and should therefore be easily understood and allow access to people with different backgrounds.
- 2. Items are often best kept short and concise. Try to cover only a single concept with an item.
- 3. State items as variables (e.g. "Today, my level of pain was ... expressed"); avoid yes-no questions (e.g. "Today I felt pain").
- 4. Avoid (double) negations.
- 5. To avoid fast and unreliable answering, it is sometimes advisable to have separate items' poles in different directions. A 'positive' pole can thus be alternating between right and left.
- 6. Important aspects might best be covered with a number of separate items.
- 7. Use the commentary function with outcome questionnaires only with good reason.
- 8. It is advisable to use the same procedure of computation for all factors (sum or mean).
- 9. Implement existing outcome questionnaires only if you have the copyright to do so.
- **10.** Feel free to contact us if you are uncertain about copyright inflictions.
- 11. Make sure to save a finished questionnaire. For security reasons, SNS has a time-out function. If your session on creating a questionnaire gets interrupted, make sure to save in between. You can easily reaccess the unfinished questionnaire and continue later.

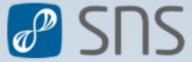

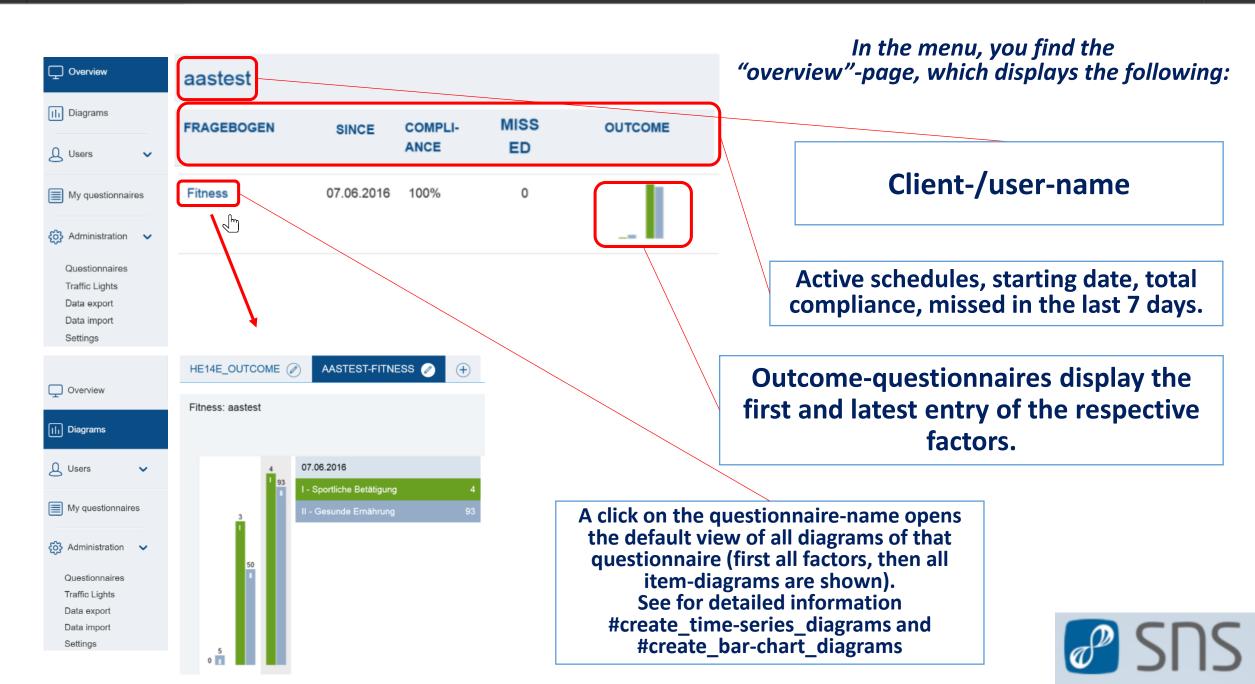

# Feedback

If you come across problems when creating a new (outcome) questionnaire or if the presentation has flaws, misses information or you have suggestions, please do not hesitate to contact us.

SNS is a work in progress and we, you and all clients benefit from all feedback we receive. Feel free to always contact the support under:

benjamin.aas@ccsys.de

Thank you very much!

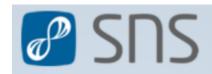